# GST Feature

(Feature ID: GLO-242 )

For both GST and Non-GST Suppliers

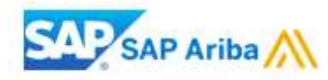

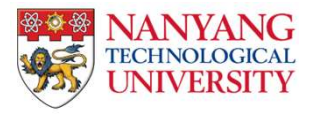

1

- How To Set Up Legal Profile<br>1. After you have login to your Ariba account, go to "Company Setting" and click on "Company Profile".<br>2. In order to enable the GST feature, please ensure that you are in the "*Basic"* tab.<br>3.
- 2. In order to enable the GST feature, please ensure that you are in the "Basic" tab.
- 3. Click on "Create" to set up the legal profile

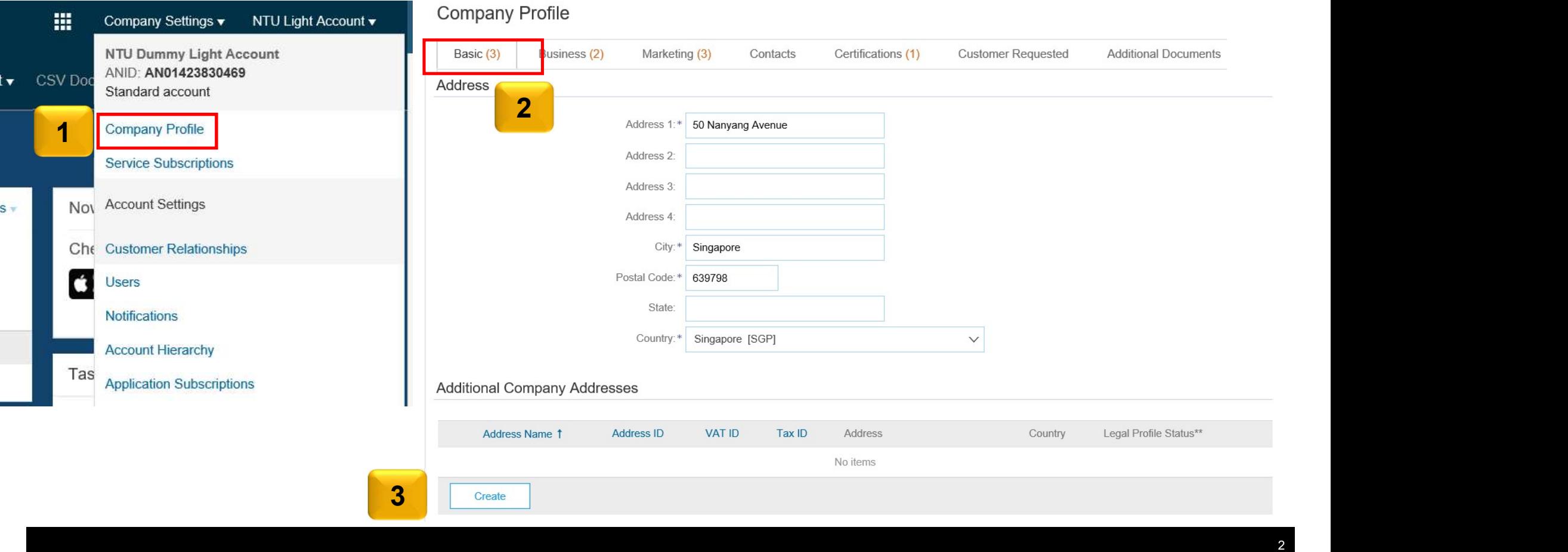

4. You will be redirected to the Address page, kindly fill up the required field

Note: Required field are those with asterisk. Please input your company name under Address Name/Address 1.

5. Check the box for Set Up Legal Profile<br>Note: After Ariba has enabled the feature on your account, you should be able to see "Set Up Legal Profile"

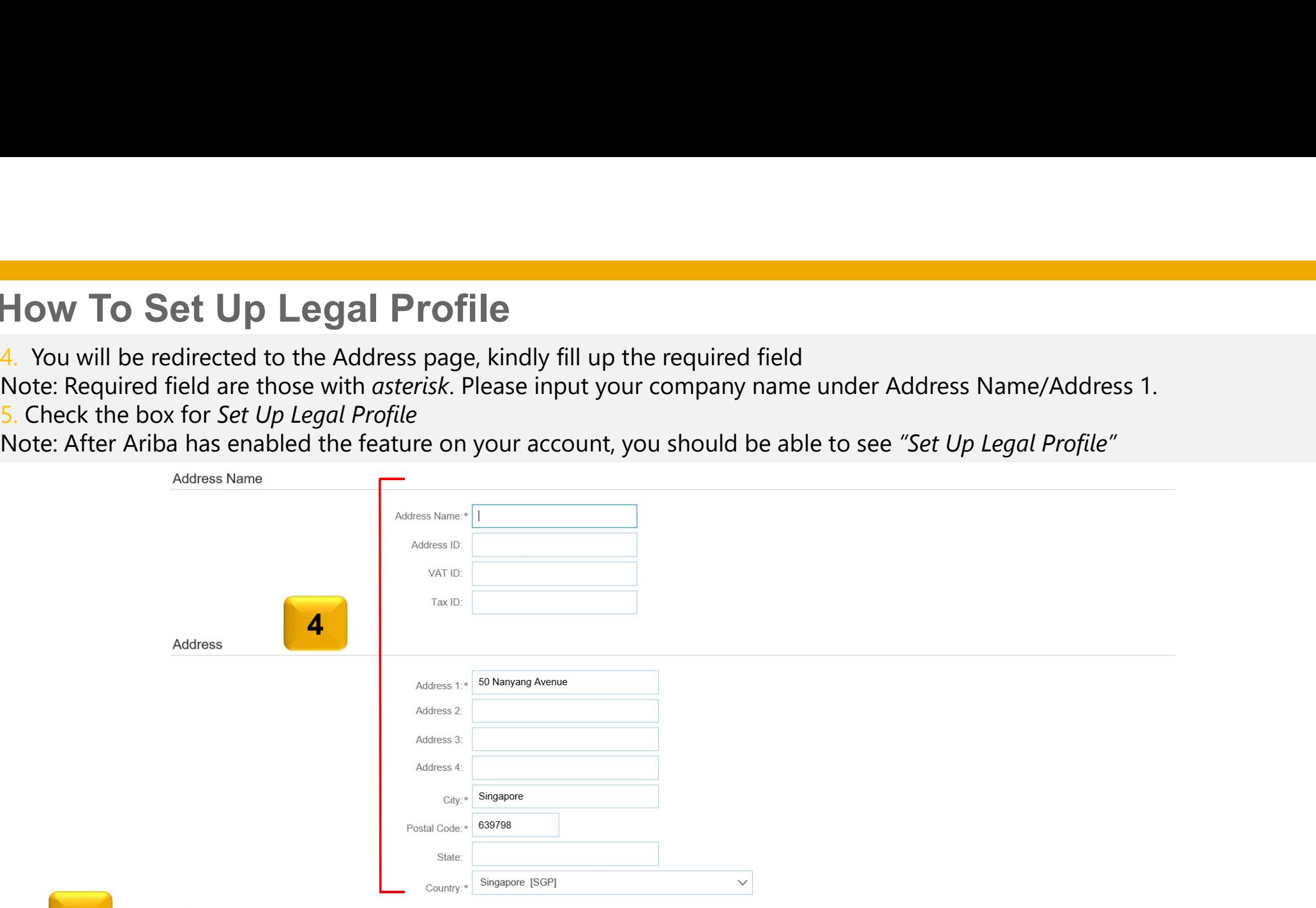

5

#### Set Up Legal Profile

Check this box to provide additional corporate entity and taxation information for each qualified address. Ariba Network may send the information you provide here to an accredited service provider. Check the 'Status' on th registration status

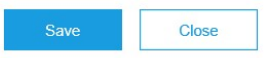

- 6. For GST Registered: Kindly click on the "Yes", input the GST Registered number.
- 7. For **Non-GST Registered Supplier:** Please click on "No". You do not need to fill up the GST ID field.
- 8. After which, please click on "Save".

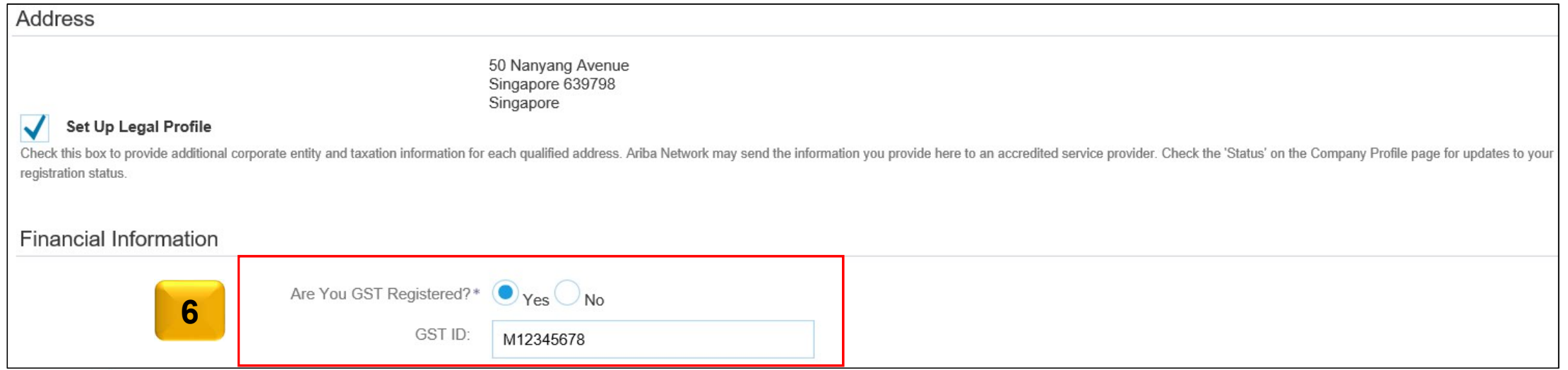

4

#### Set Up Legal Profile

Check this box to provide additional corporate entity and taxation information for each qualified address. Ariba Network may send the information you provide here to an accredited service provider. Check the 'Status' on th registration status

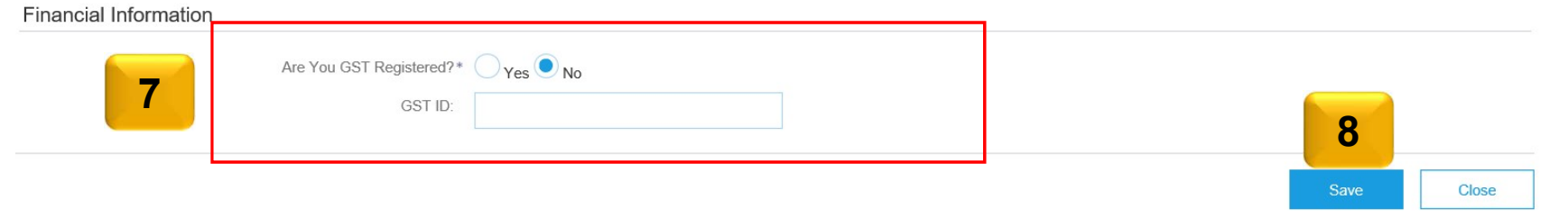

- 9. You should be able to see that you had accepted the legal profile status.
- 10. In order for Tax ID to auto populate on the invoice, kindly click on the "Business" tab.

### **Additional Company Addresses**

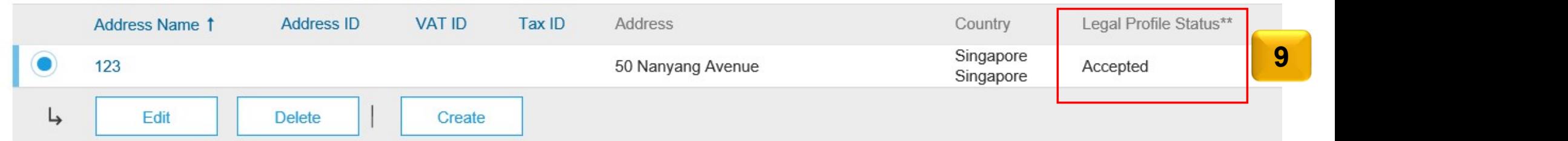

### **Company Profile**

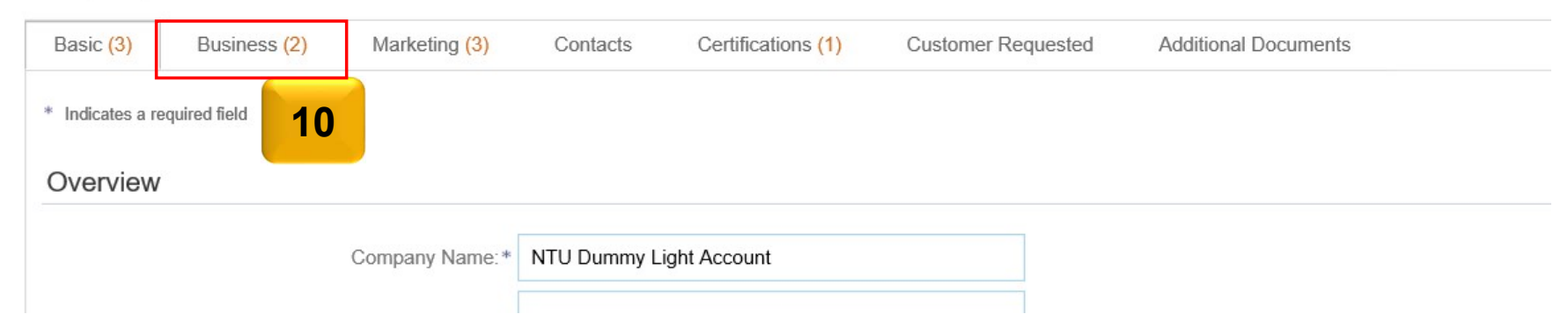

- 11. For GST Supplier in Singapore, you will have to input your GST registration number in the Tax ID field
- 12. Repeat the same GST registered number in the Supplier GST Registration Number field.
- 13. After you had completed the tax information, please click on "Save"
- Note: For **Non-GST Supplier**, please input "Not Applicable" in both fields

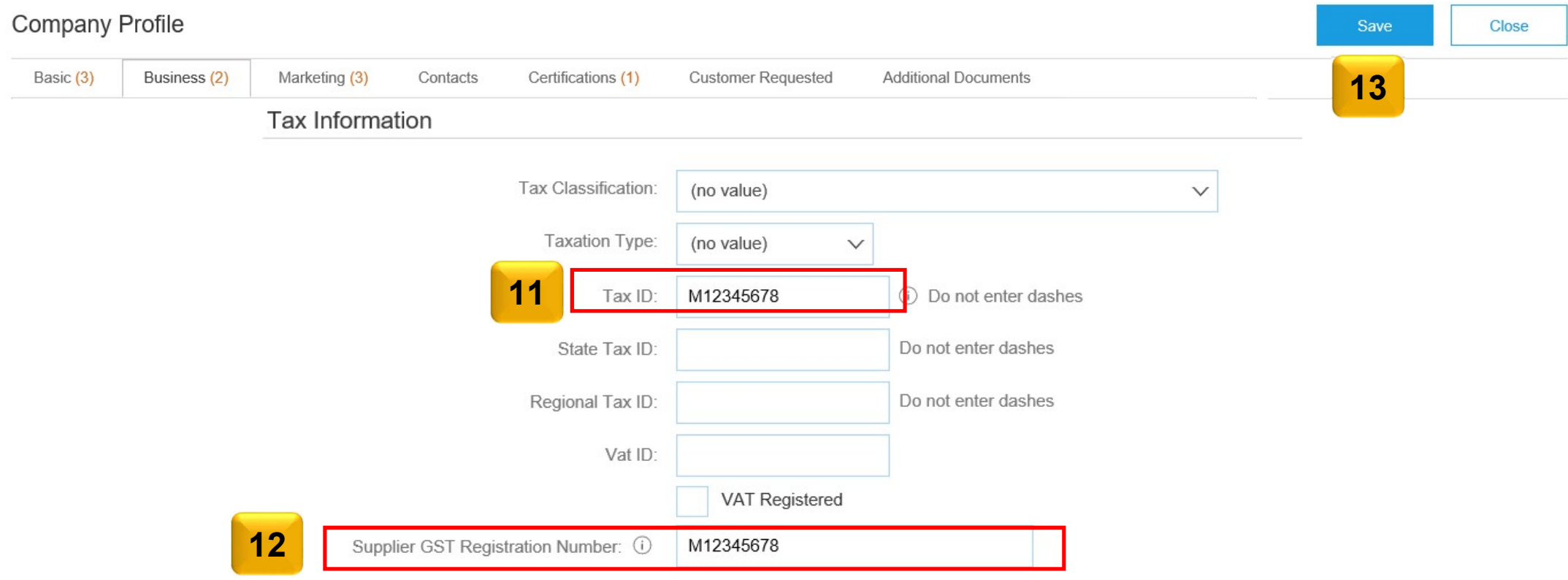